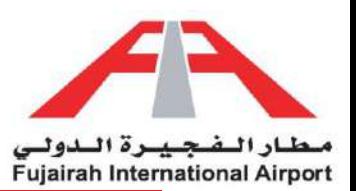

## Entry Pass Requests

Simplify your access with our streamlined Entry Pass Request system. Through our intuitive platform, effortlessly submit your entry pass requests online. Simply sign in to your account, head to the Entry Pass section, and complete the required information. Whether it's a one-time visit or a recurring entry, our system guarantees swift and efficient approval. Embrace the convenience of digitally managing your entry pass requests, empowering you to take charge of your access. Step into a new era of efficiency!

LINK:<https://eservices.fujairah-airport.ae/>

- 1. [Temporary Entry Pass](#page-1-0)
- 2. [Permanent Entry Pass](#page-4-0)
- 3. [Vehicle Entry Pass](#page-9-0)
- 4. [Laptop Entry Pass](#page-12-0)
- 5. [Crew Entry Pass](#page-16-0)

### Other:

- 1. [Request Status](#page-20-0)
- 2. [Attachments](#page-23-0)

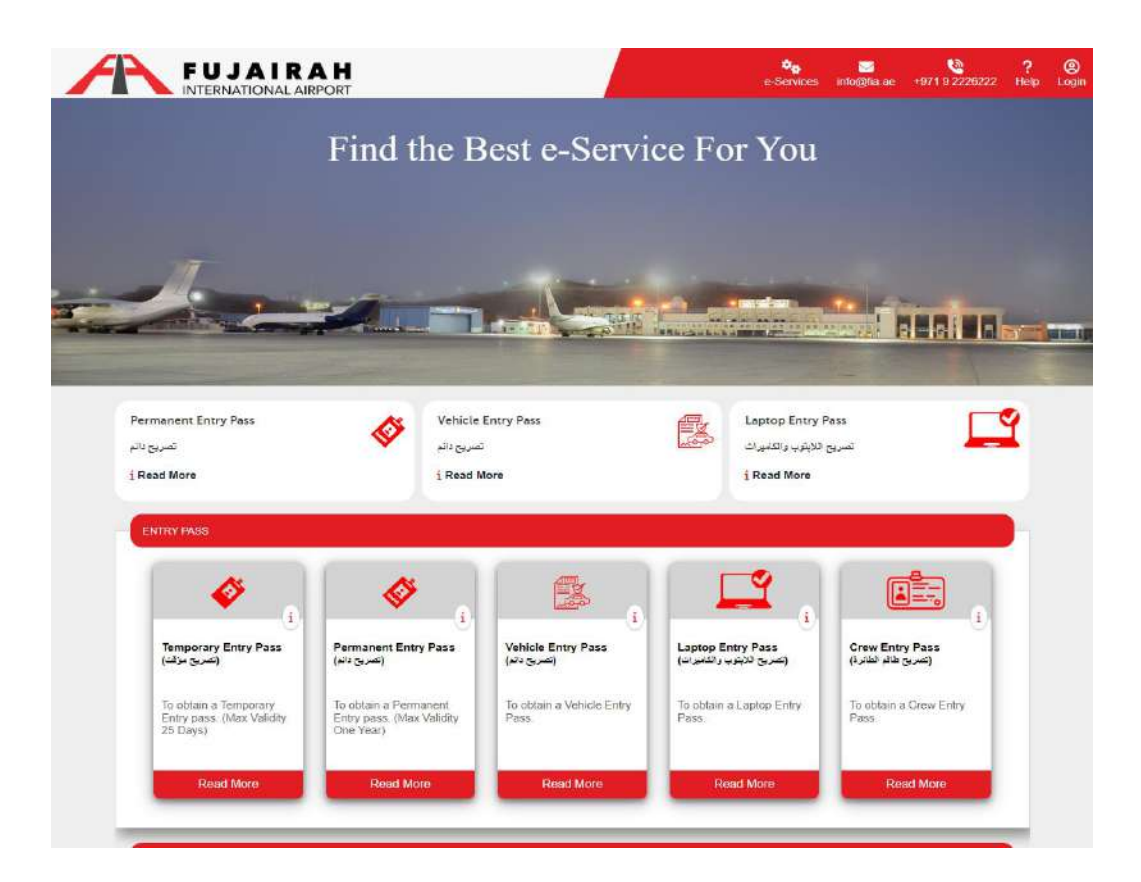

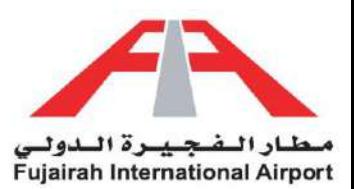

# <span id="page-1-0"></span>Temporary Entry Pass

Need temporary access? Our Temporary Entry Pass service has got you covered. Whether you're hosting guests, contractors, or visitors, our user-friendly system allows you to request shortterm access quickly and conveniently. Just log into your account, locate the Temporary Entry Pass option, and provide the essential details. With a swift approval process, your guests can enjoy seamless entry while you remain in control. Embrace the ease of managing temporary access digitally and make welcoming your visitors a breeze. Your convenience is our priority.

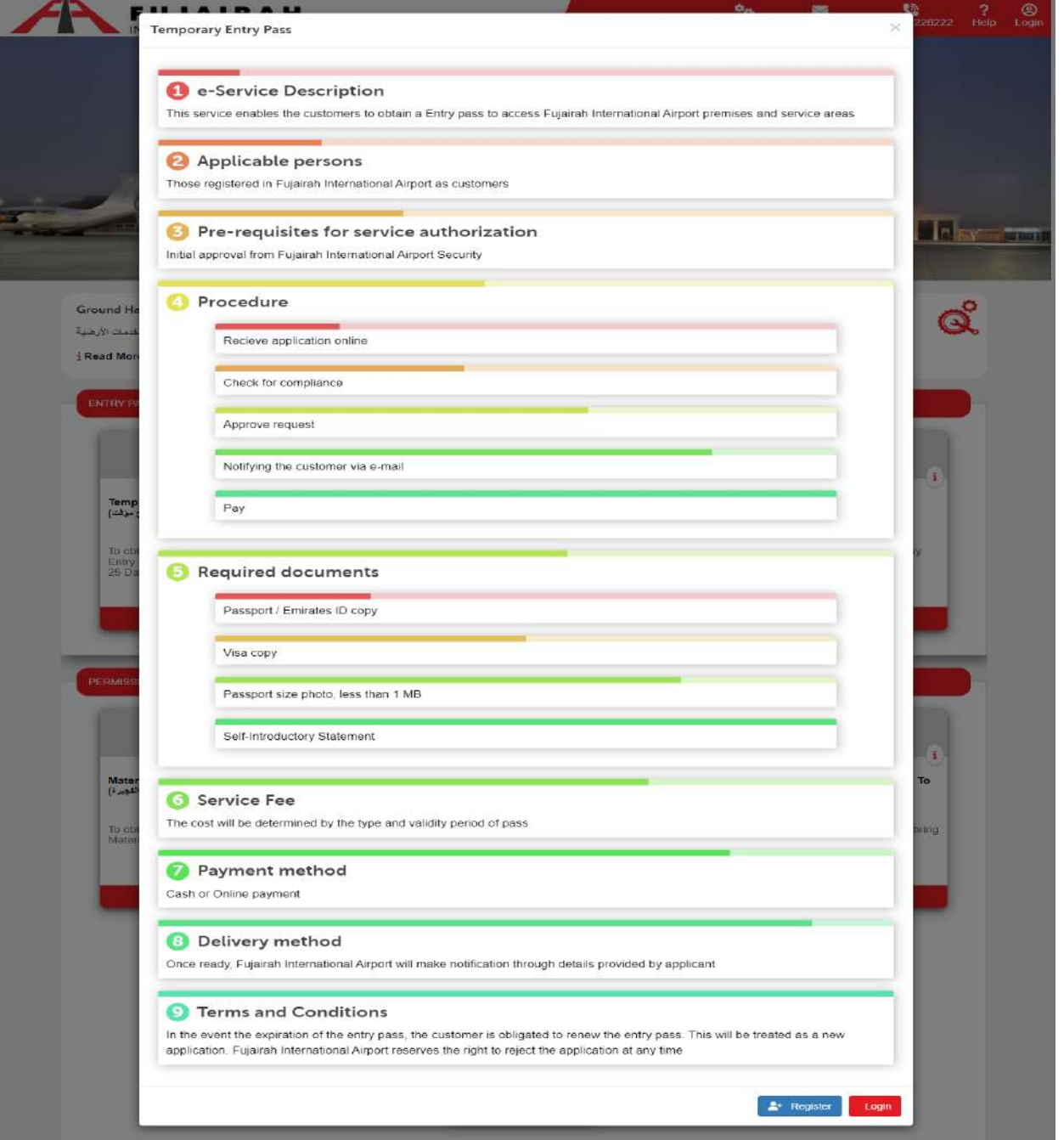

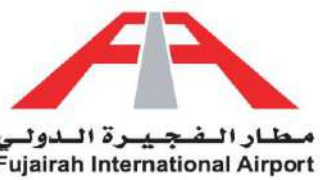

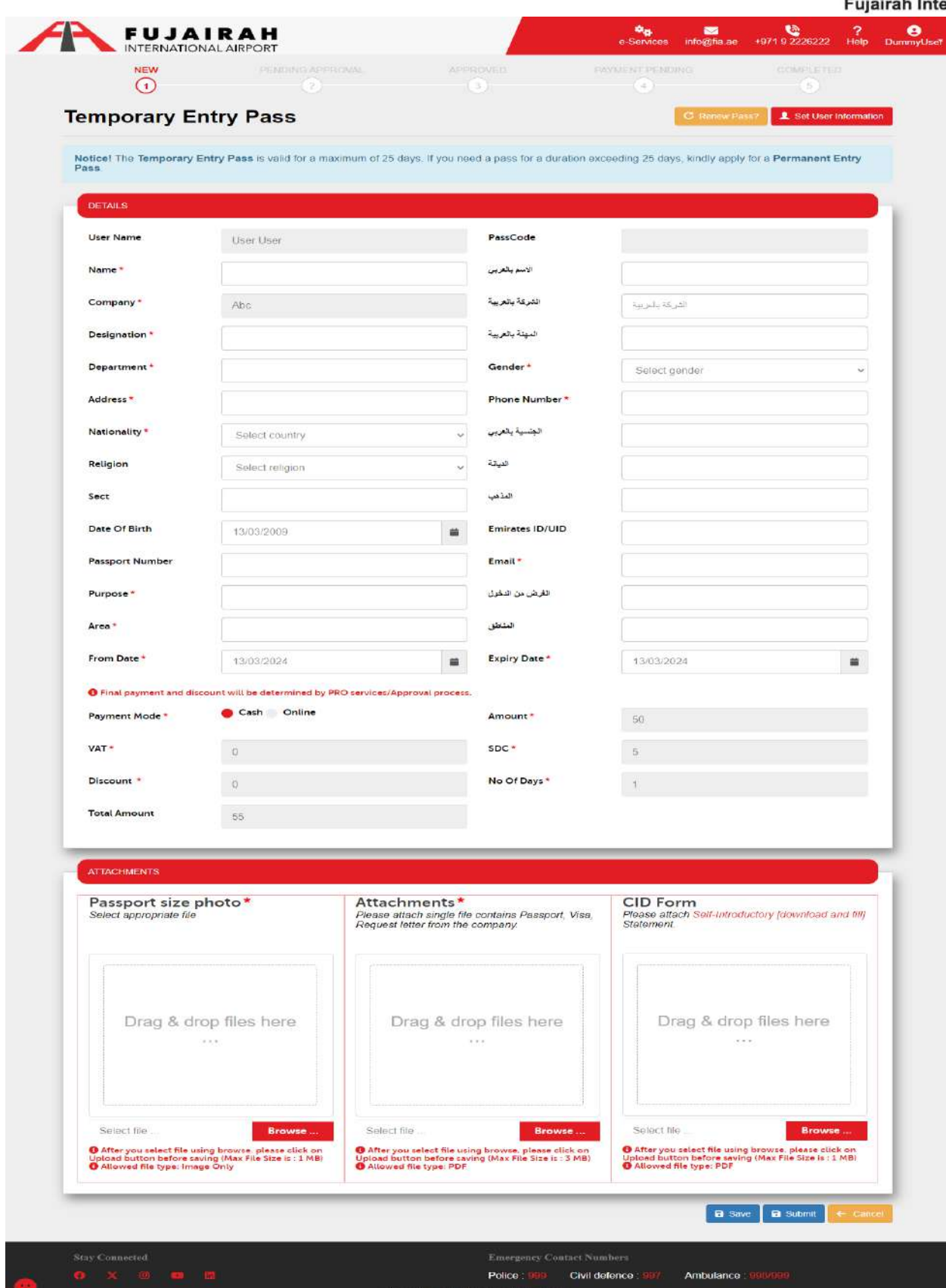

LINK:<https://eservices.fujairah-airport.ae/IndividualEntryPassRegistration/Create>

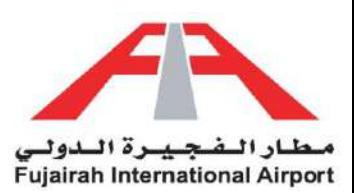

- 1. Fields marked with an asterisk (\*) are mandatory.
- 2. Fill in all your details in the "Details of Applicant" section.
- 3. If the account holder is applying for himself, you can opt to use the "Set User Information" option to automatically populate your details.
- 4. After filling out the form, you have the option to either save or submit the request. The Save option creates a draft of your application, allowing you to submit it later. The Submit option submits your application for further approval.

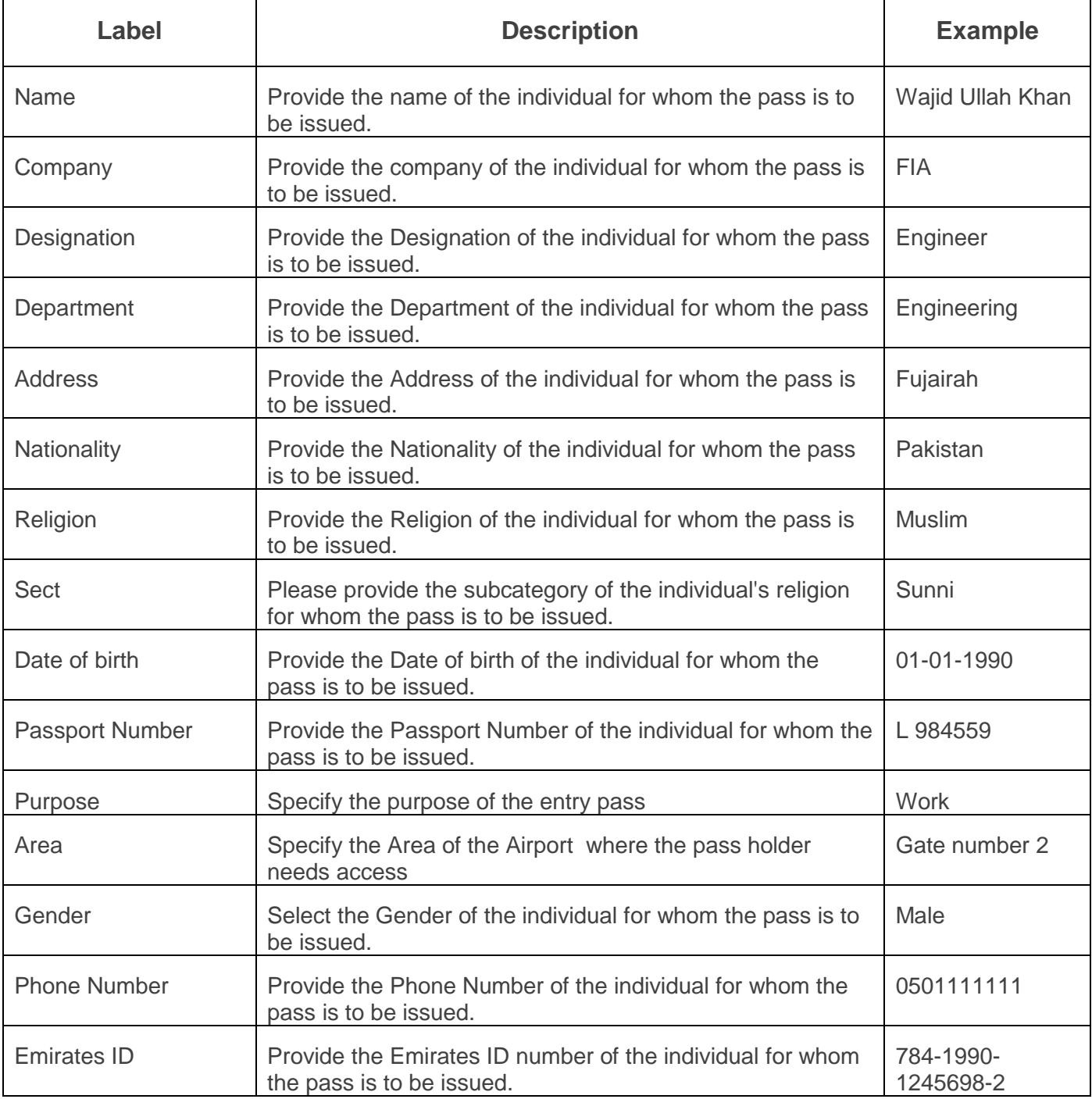

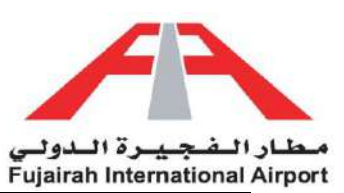

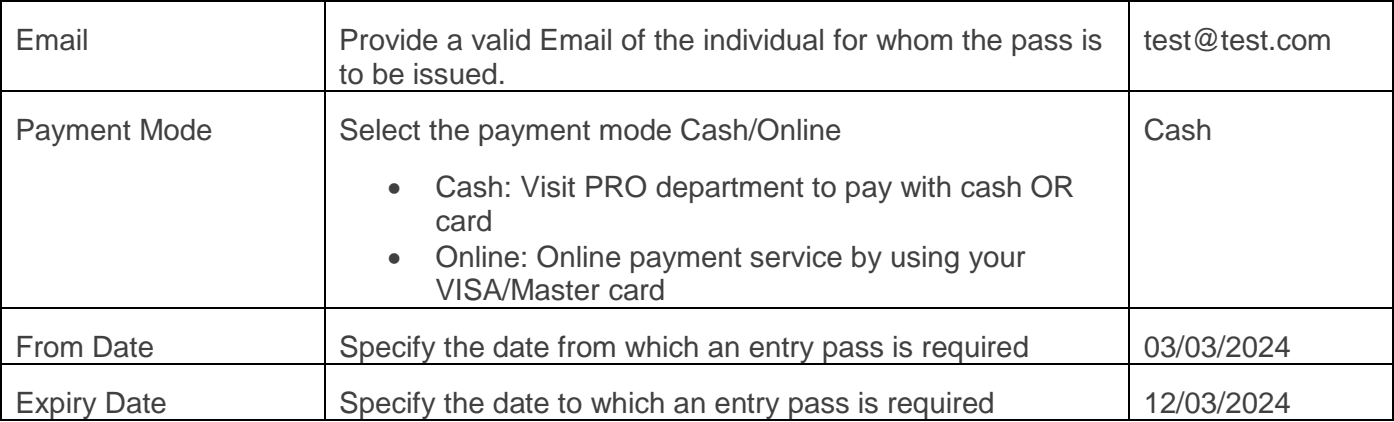

<span id="page-4-0"></span>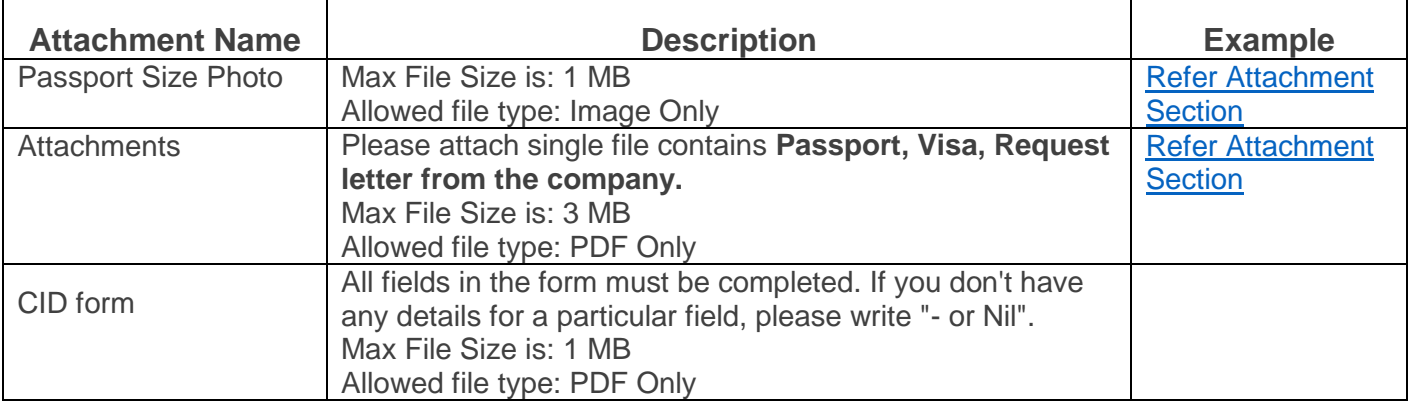

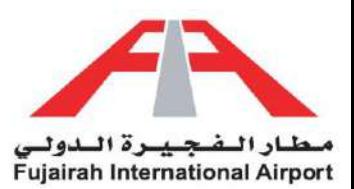

# Permanent Entry Pass

Simplify your access with our Permanent Entry Pass solution. Bid farewell to repetitive approvals and complex procedures. Our streamlined platform enables you to effortlessly apply for a permanent entry pass. Sign in to your account, locate the Permanent Entry Pass section, and provide the necessary information. Whether you're a regular visitor or a resident, our efficient approval process ensures that you enjoy uninterrupted access. Embrace the convenience of managing your permanent access digitally and experience a new level of ease. Your comfort and security are our foremost concerns.

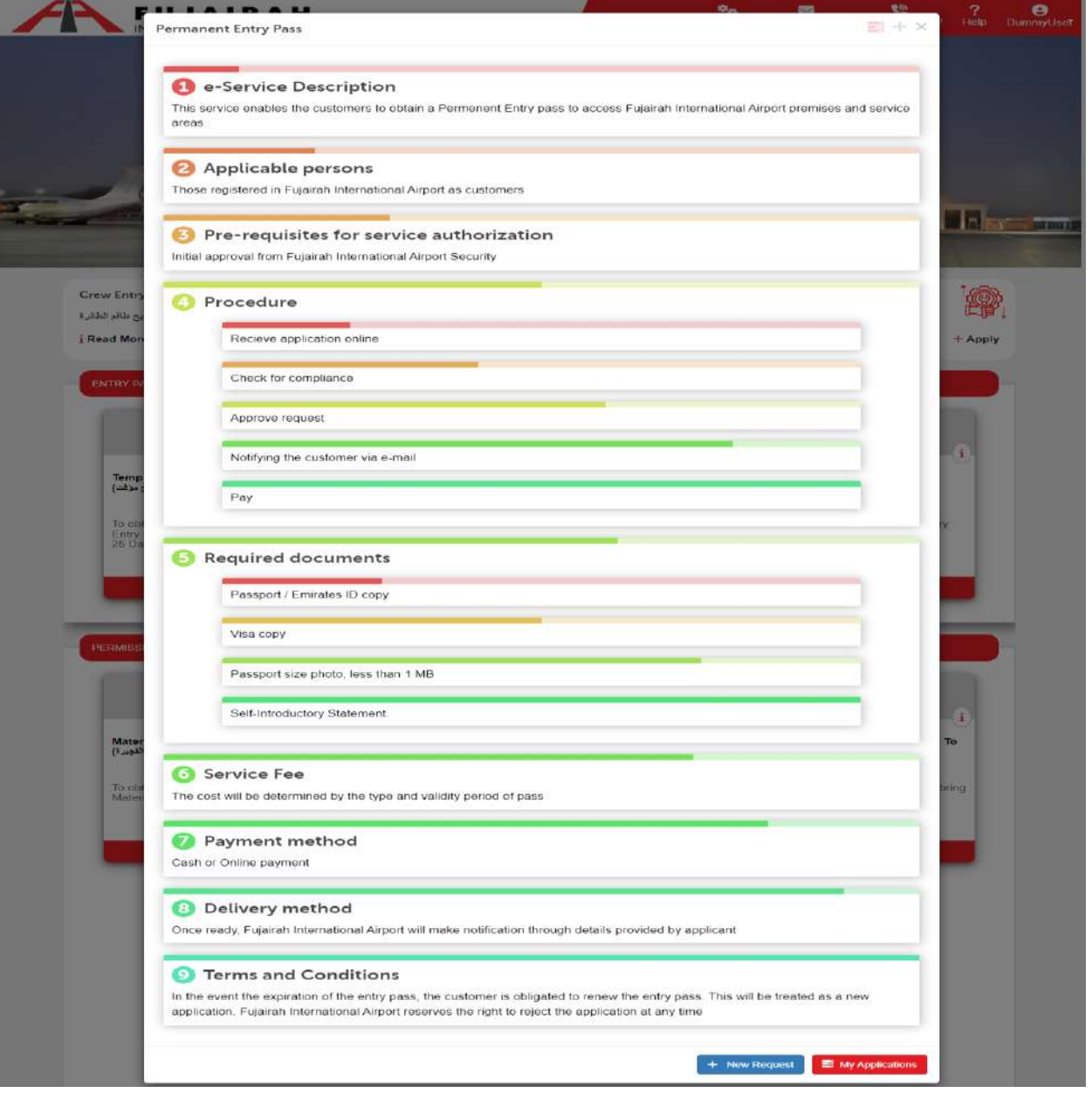

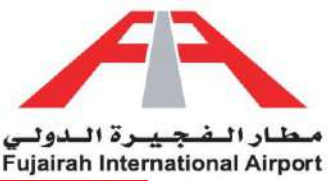

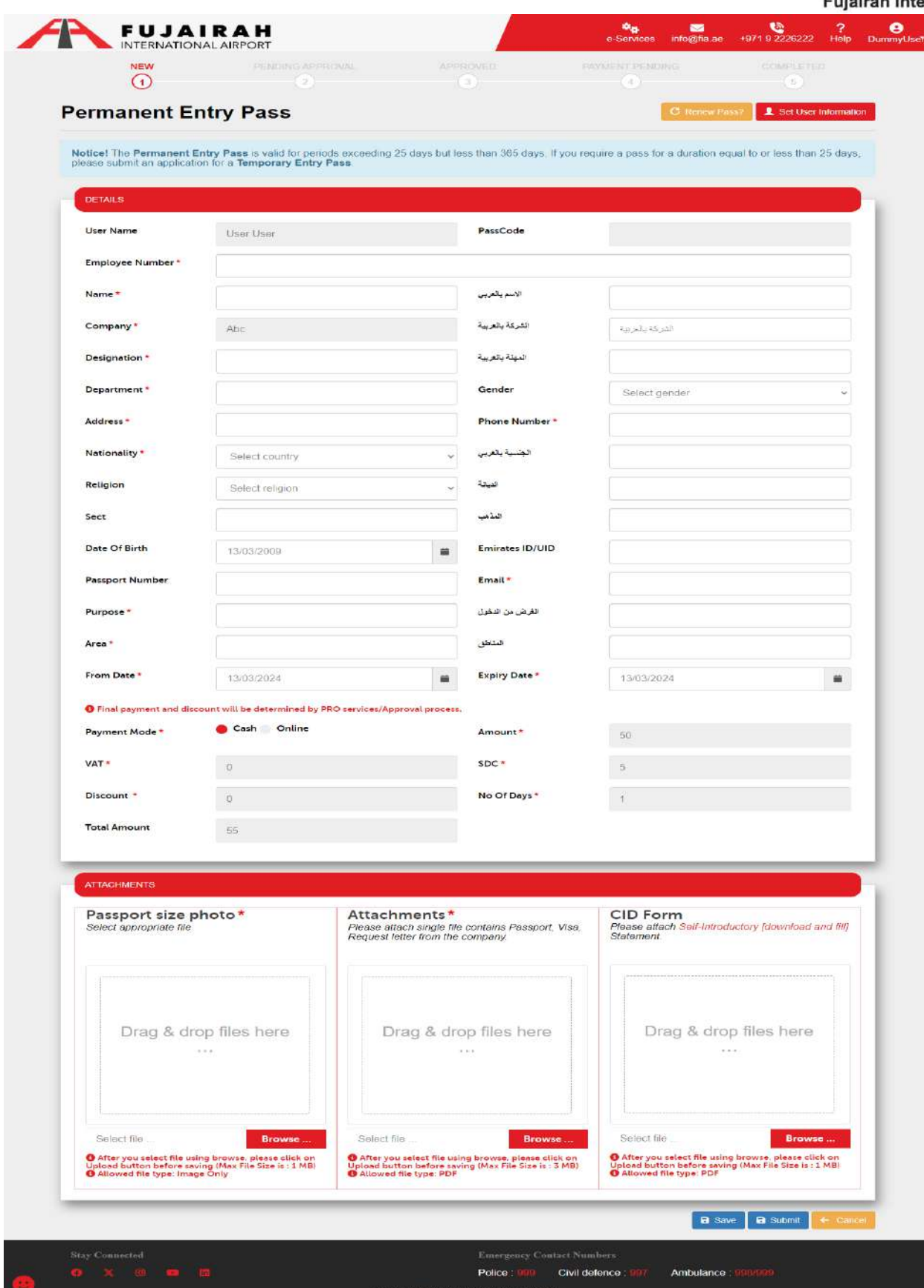

LINK:<https://eservices.fujairah-airport.ae/PermanentEntryPassRegistration/Create>

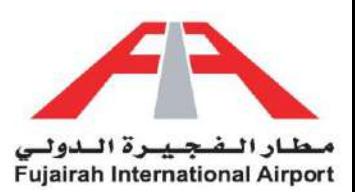

- 1. Fields marked with an asterisk (\*) are mandatory.
- 2. Fill in all your details in the "Details of Applicant" section.
- 3. If the account holder is applying for himself, you can opt to use the "Set User Information" option to automatically populate your details.
- 4. After filling out the form, you have the option to either save or submit the request. The Save option creates a draft of your application, allowing you to submit it later. The Submit option submits your application for further approval.

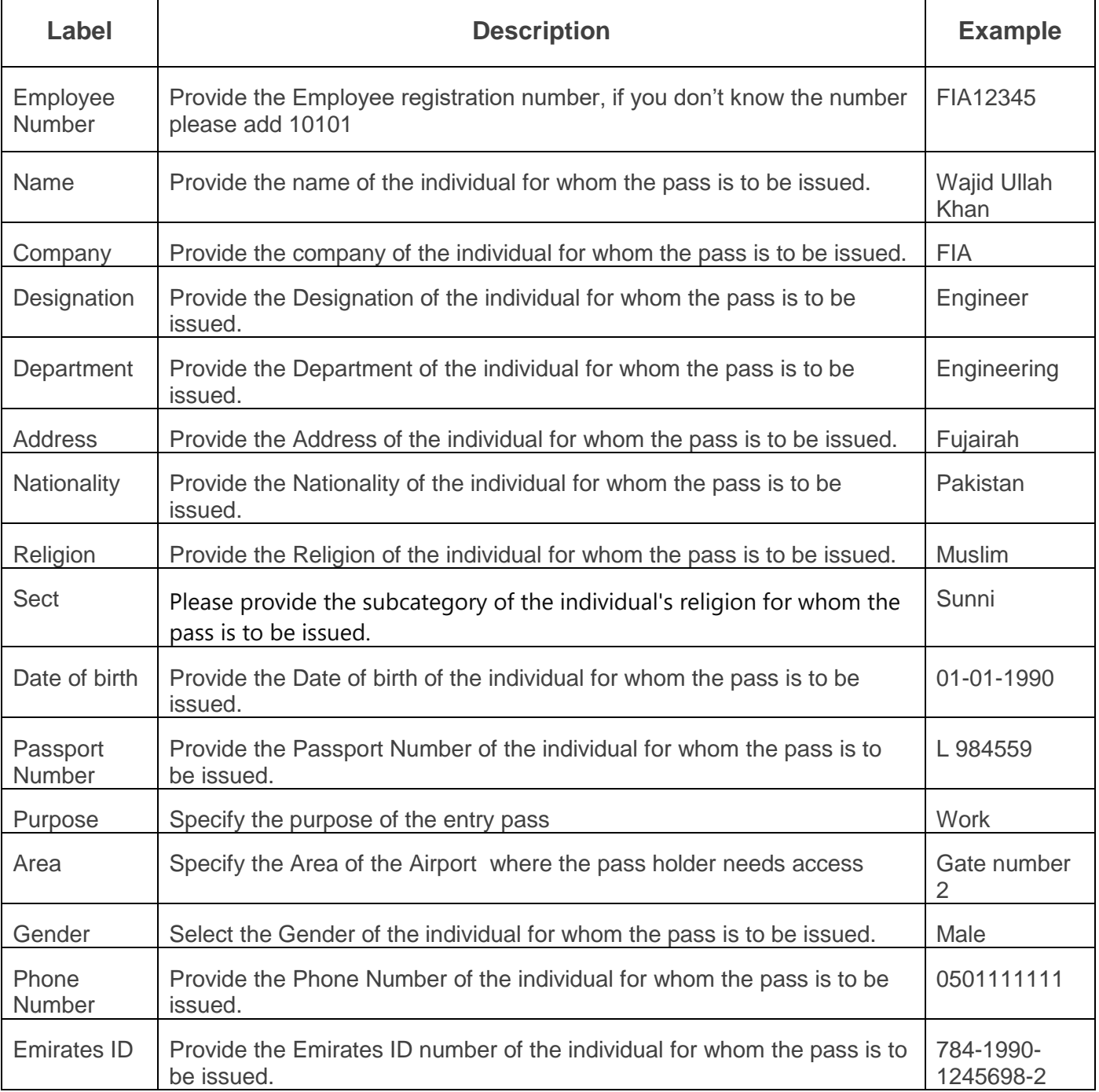

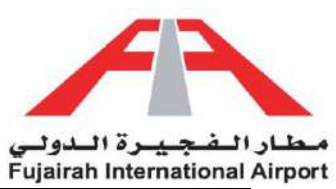

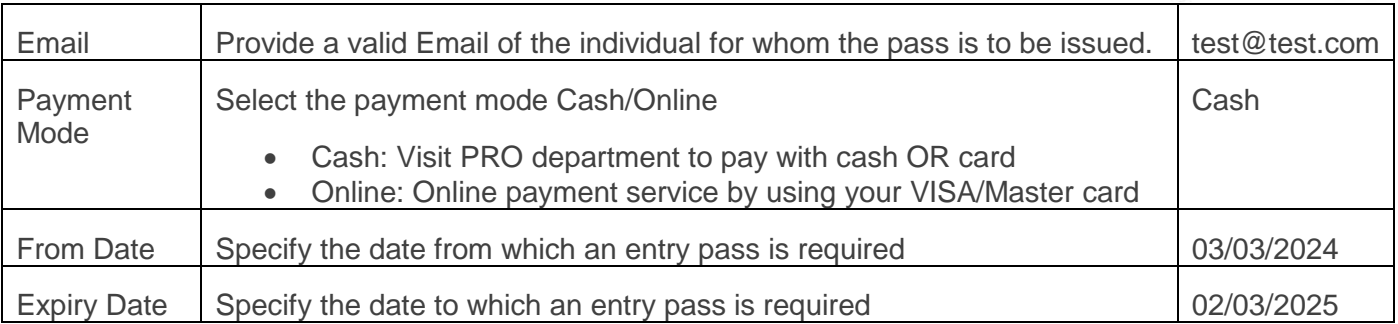

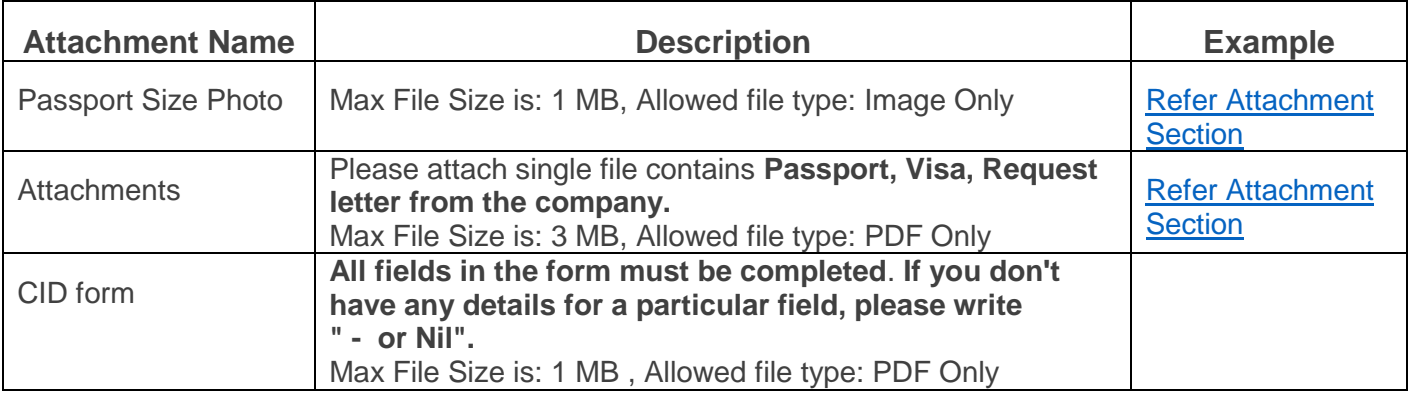

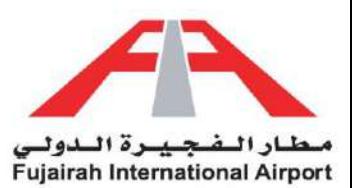

# <span id="page-9-0"></span>Vehicle Entry Pass

Navigate entry for your vehicles with ease through our Vehicle Entry Pass service. No more hassle at the gate or delays. Our seamless digital platform allows you to request entry passes for your vehicles effortlessly. Access your account, find the Vehicle Entry Pass section, and input the required details. Whether it's a daily driver or a temporary visitor's vehicle, our quick approval process ensures smooth entry. Embrace the convenience of managing vehicle access digitally, putting you in control of your comings and goings. Welcome to a new era of efficient access management!

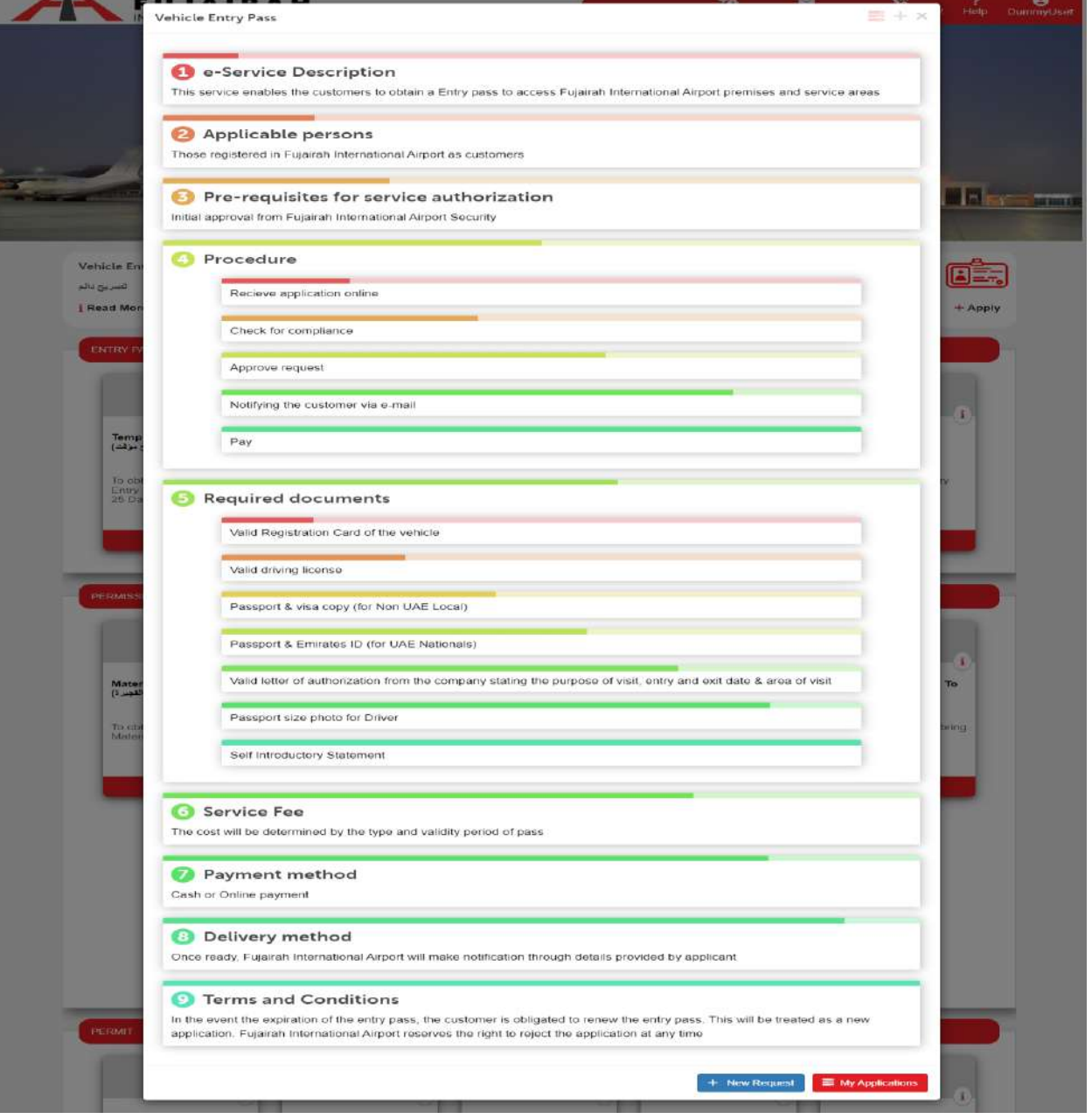

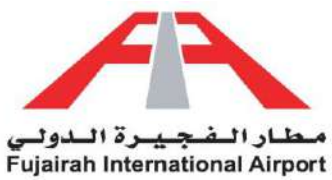

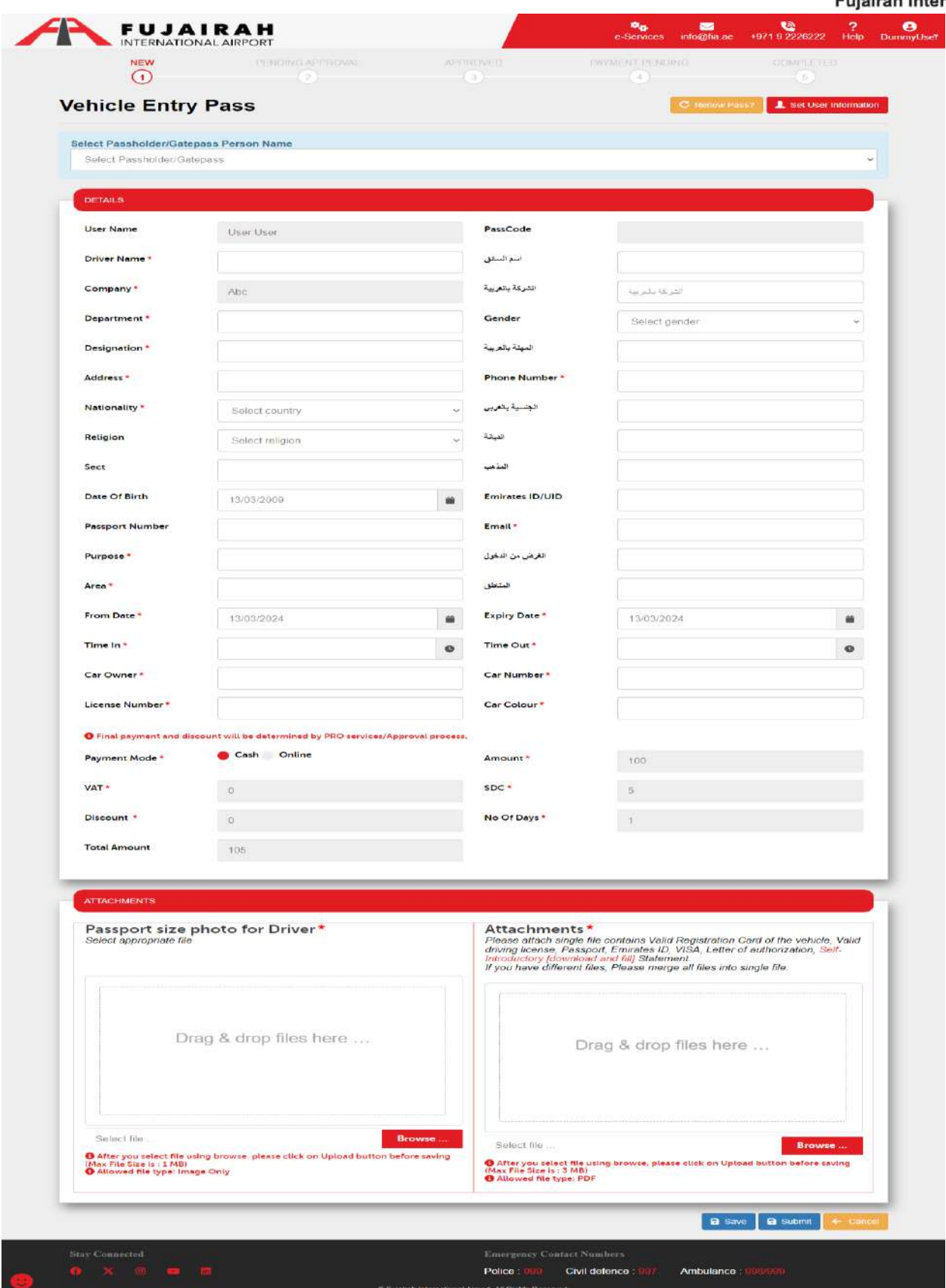

LINK:<https://eservices.fujairah-airport.ae/VehicleEntryPassRegistration/Create>

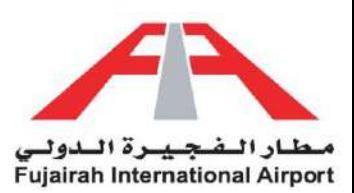

- 1. Fields marked with an asterisk (\*) are mandatory.
- 2. Fill in all your details in the "Details of Applicant" section.
- 3. If the account holder is applying for himself, you can opt to use the "Set User Information" option to automatically populate your details.
- 4. After filling out the form, you have the option to either save or submit the request. The Save option creates a draft of your application, allowing you to submit it later. The Submit option submits your application for further approval.

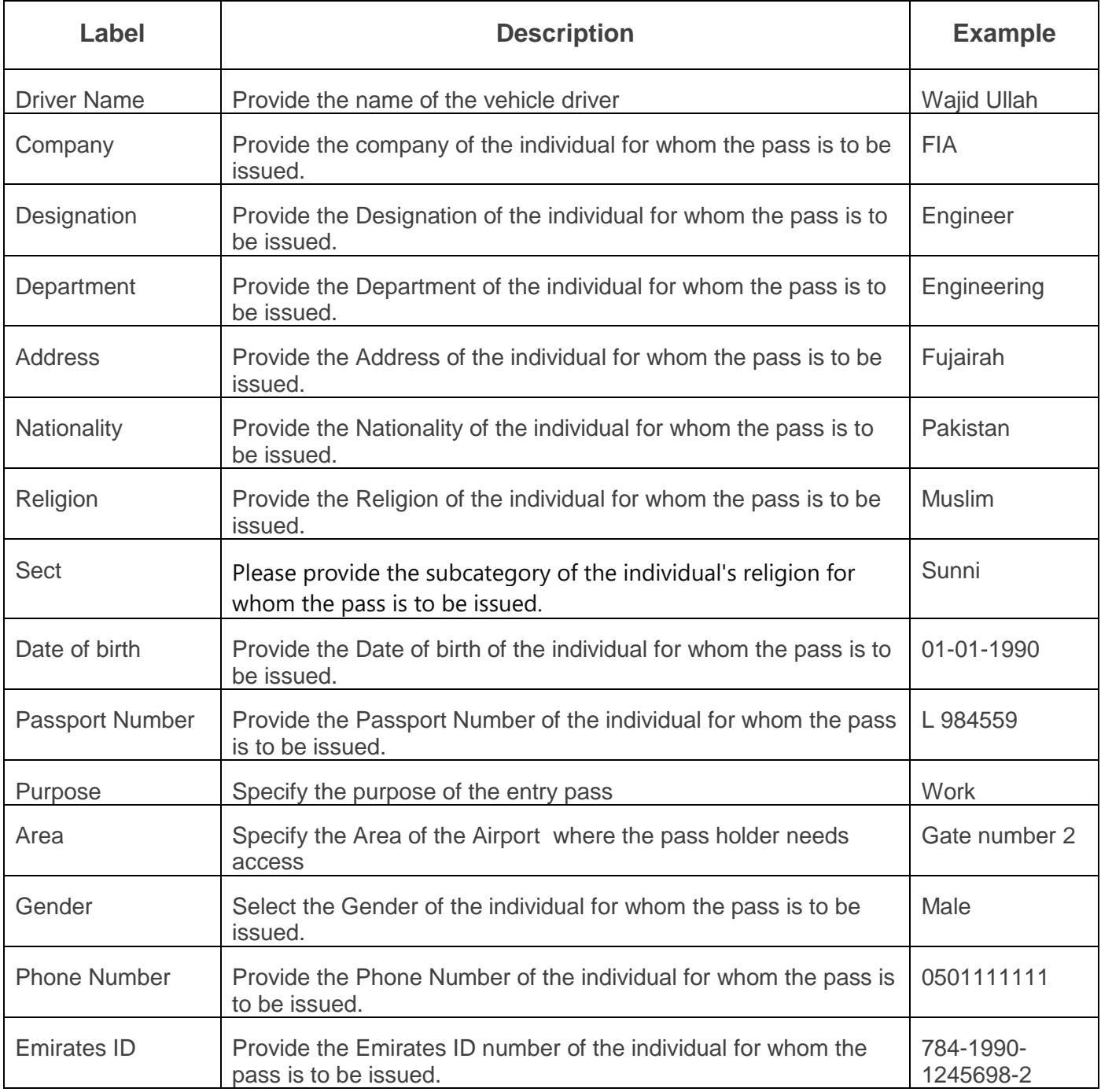

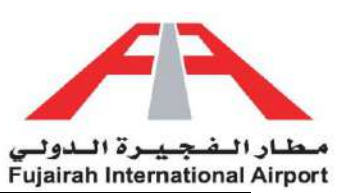

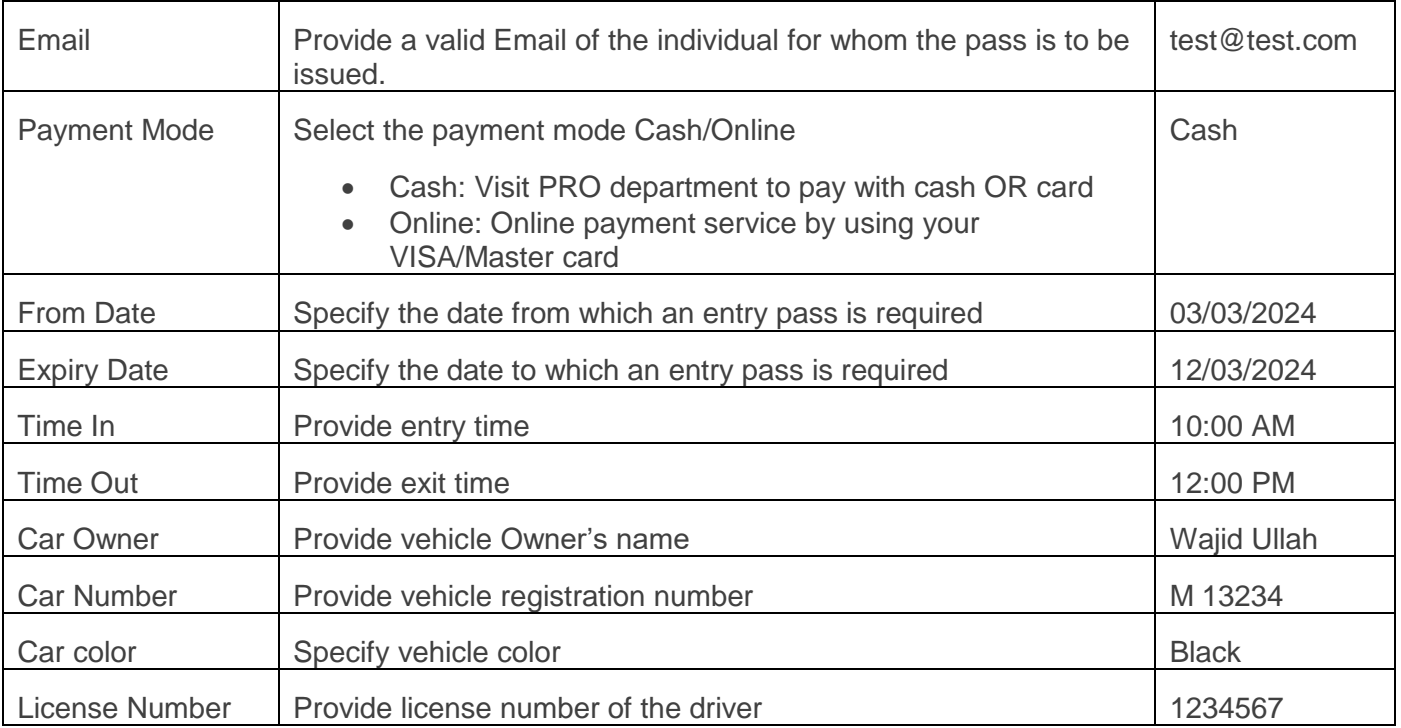

<span id="page-12-0"></span>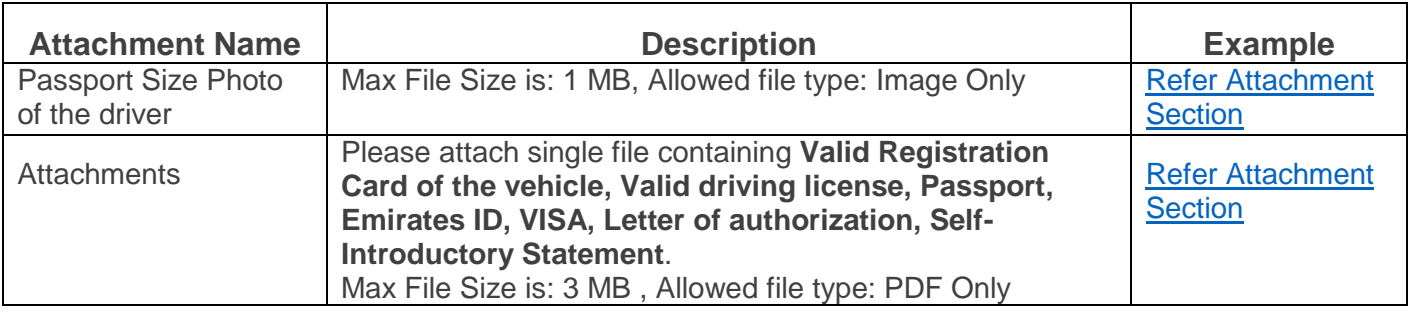

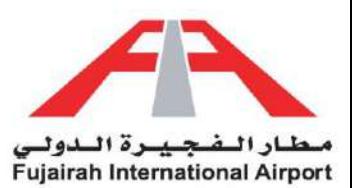

# Laptop Entry Pass

Introducing our innovative Laptop Entry Pass solution - a novel way to ensure secure and efficient access. Say farewell to complex logins and manual verifications. With our cutting-edge system, you can now request an entry pass for your laptop. Simply access your account, locate the Laptop Entry Pass section, and provide the necessary details. Whether it's for virtual meetings, presentations, or collaborations, our streamlined approval process guarantees swift access. Embrace the convenience of digitally managing your laptop access, putting you in charge of your virtual interactions. Welcome to a new era of seamless connectivity!

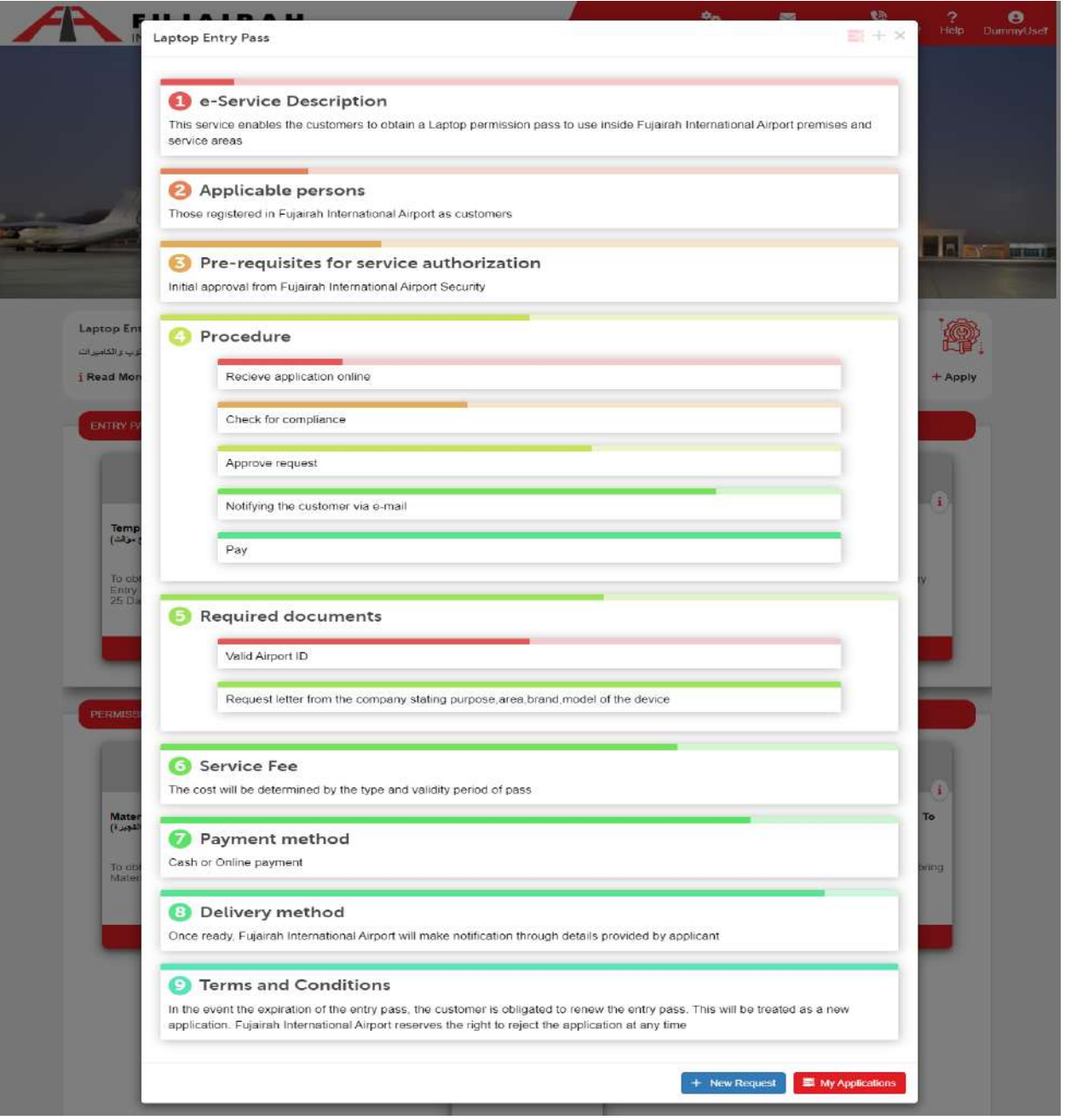

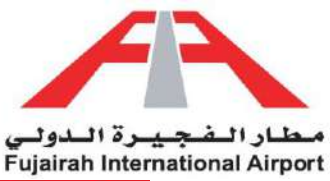

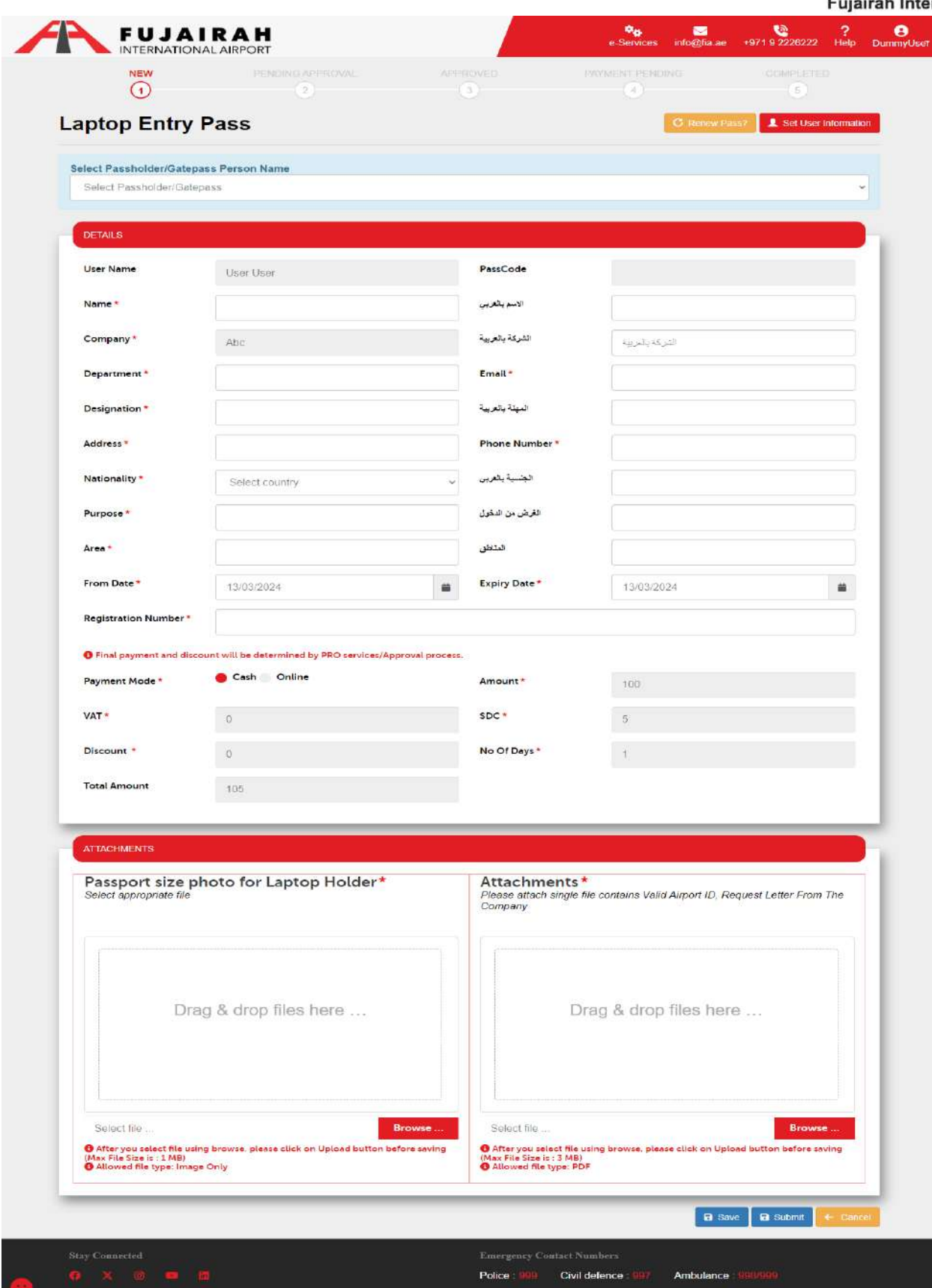

LINK:<https://eservices.fujairah-airport.ae/LaptopEntryPassRegistration/Create>

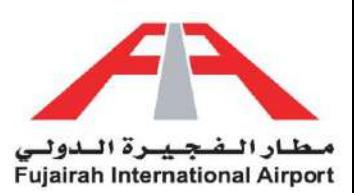

- 1. Fields marked with an asterisk (\*) are mandatory.
- 2. Fill in all your details in the "Details of Applicant" section.
- 3. If the account holder is applying for himself, you can opt to use the "Set User Information" option to automatically populate your details.
- 4. After filling out the form, you have the option to either save or submit the request. The Save option creates a draft of your application, allowing you to submit it later. The Submit option submits your application for further approval.

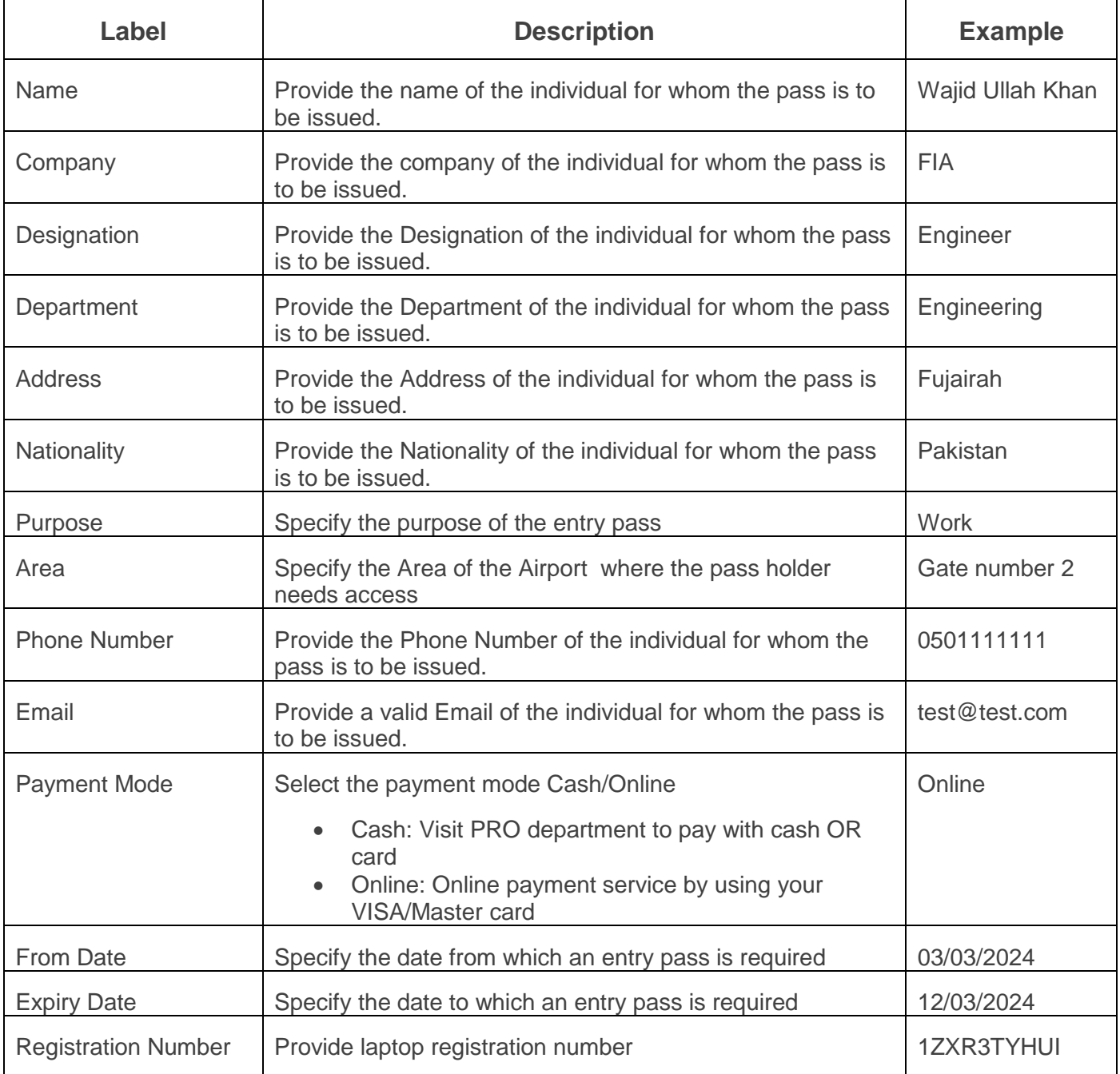

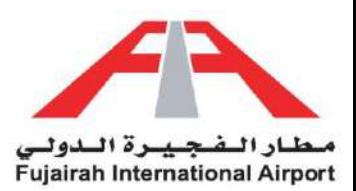

<span id="page-16-0"></span>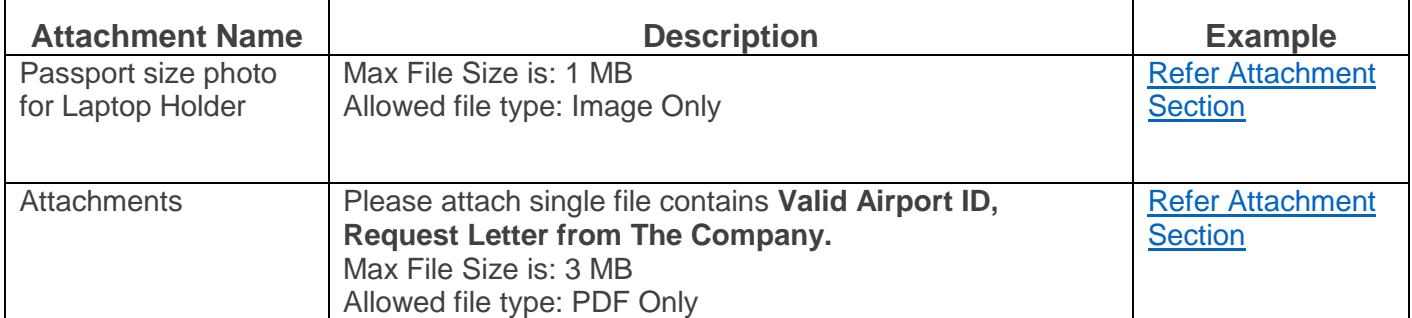

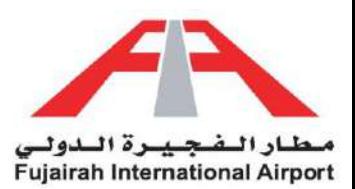

# Crew Entry Pass

Smoothly manage your crew's access with our Crew Entry Pass service. No more administrative hassles or delays at the entry point. Our user-friendly platform empowers you to effortlessly request entry passes for your crew members. Access your account, navigate to the Crew Entry Pass section, and enter the essential details. Whether it's for a one-time project or ongoing work, our efficient approval process ensures uninterrupted entry. Embrace the convenience of digitally managing crew access, giving you control over team movements. Welcome to a new era of streamlined crew management!

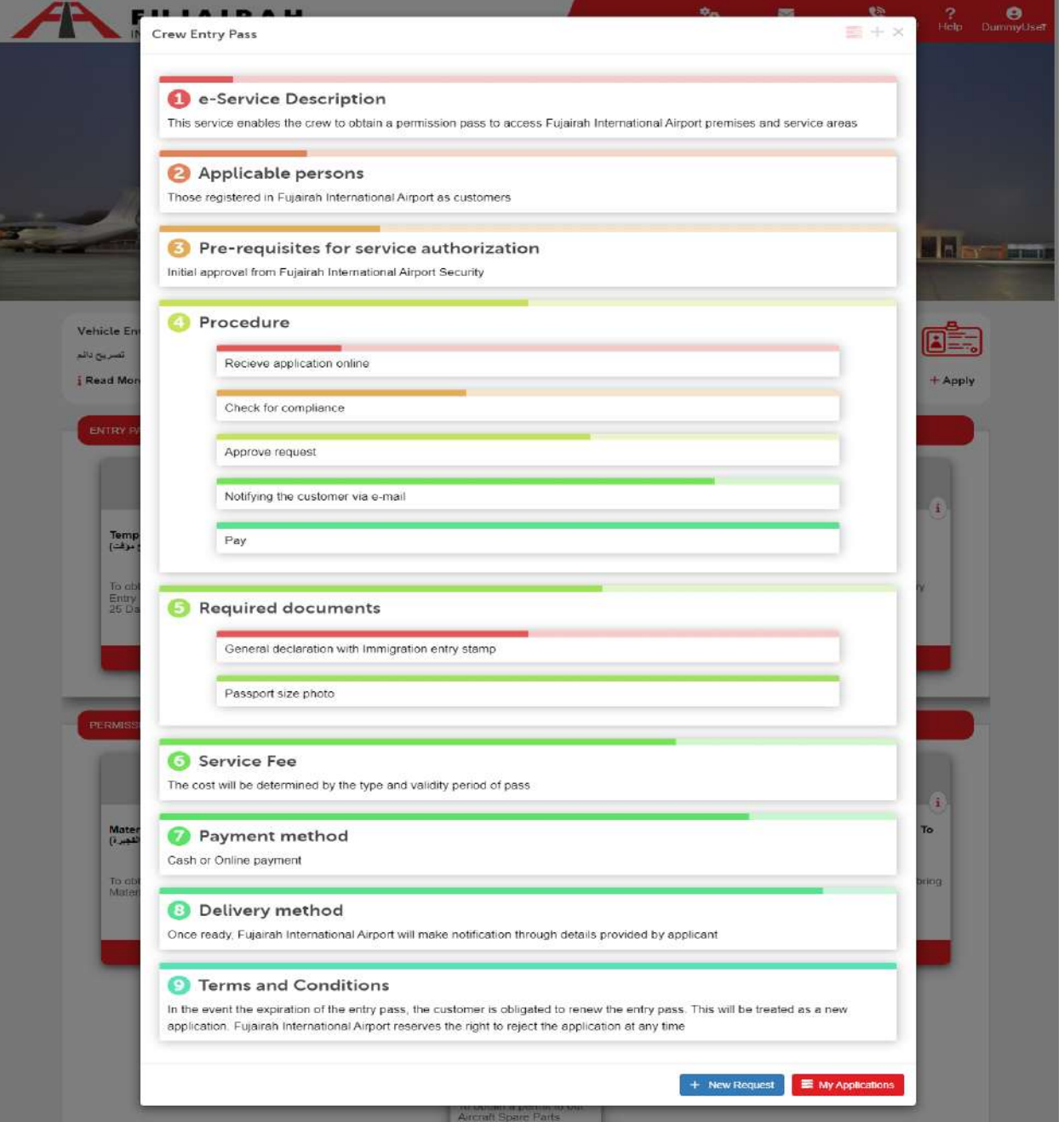

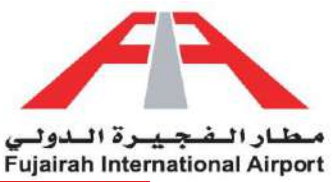

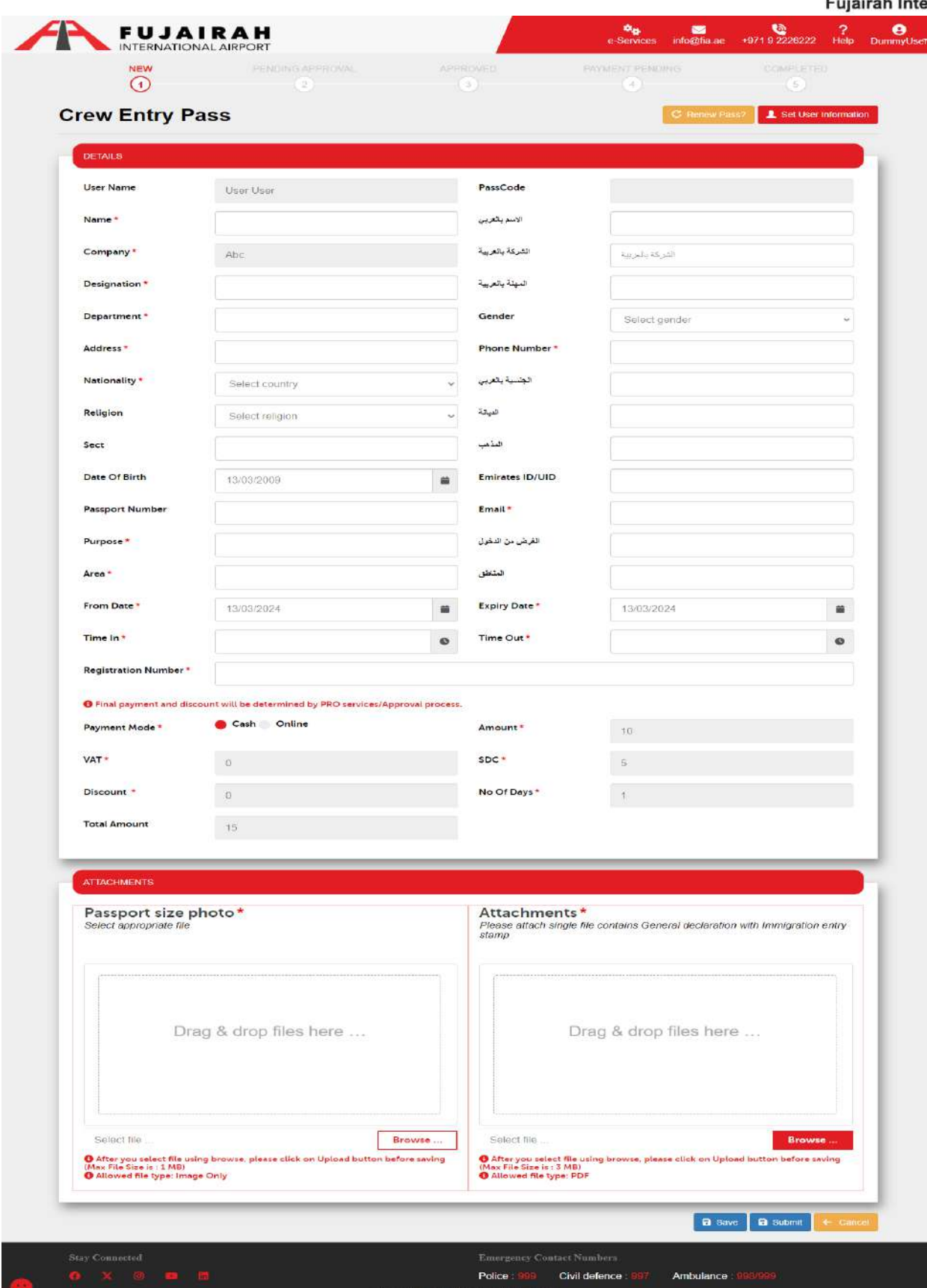

LINK:<https://eservices.fujairah-airport.ae/CrewEntryPassRegistration/Create>

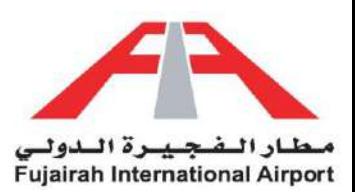

- 1. Fields marked with an asterisk (\*) are mandatory.
- 2. Fill in all your details in the "Details of Applicant" section.
- 3. If the account holder is applying for himself, you can opt to use the "Set User Information" option to automatically populate your details.
- 4. After filling out the form, you have the option to either save or submit the request. The Save option creates a draft of your application, allowing you to submit it later. The Submit option submits your application for further approval.

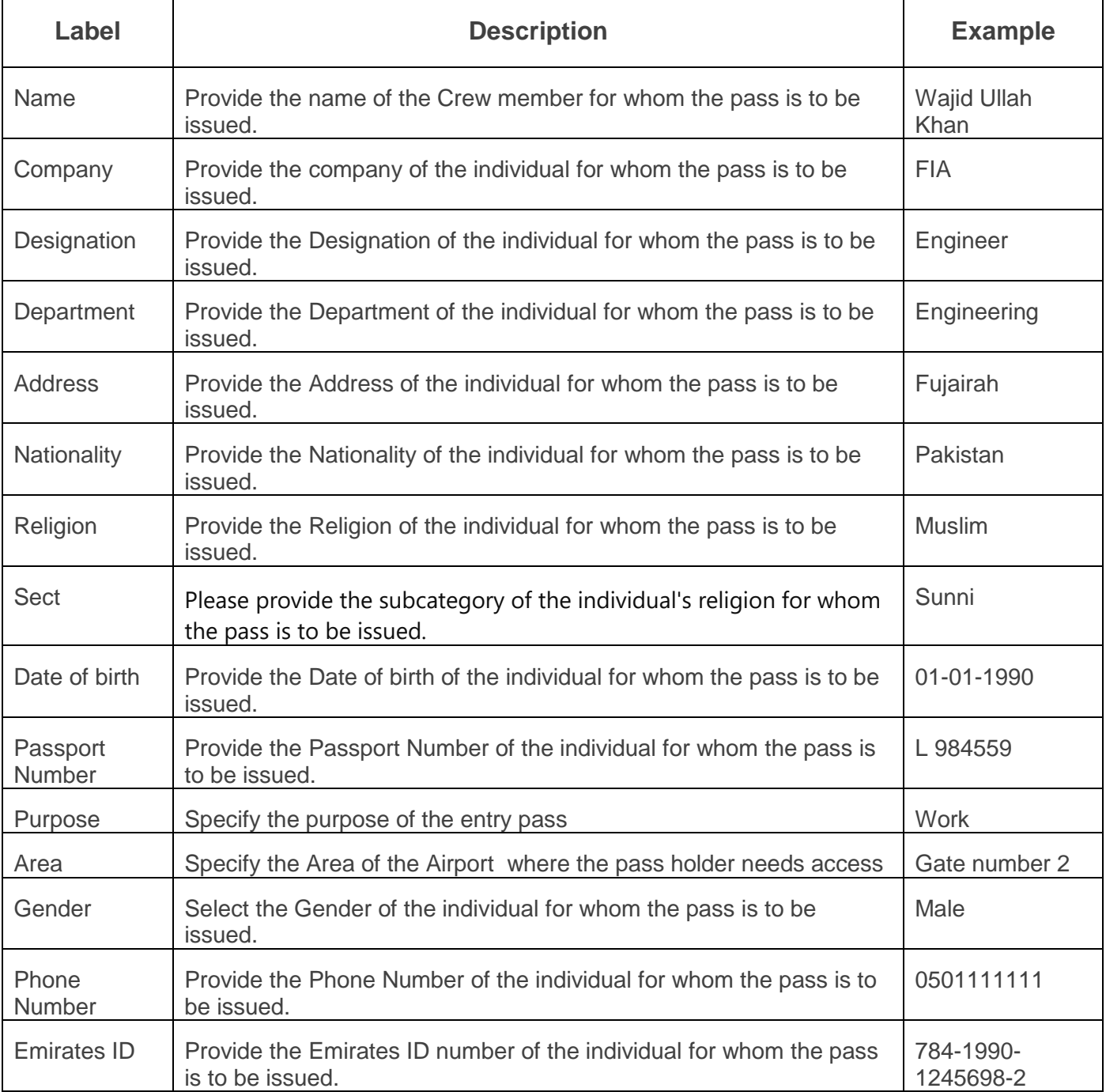

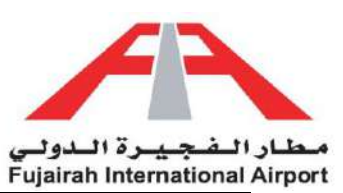

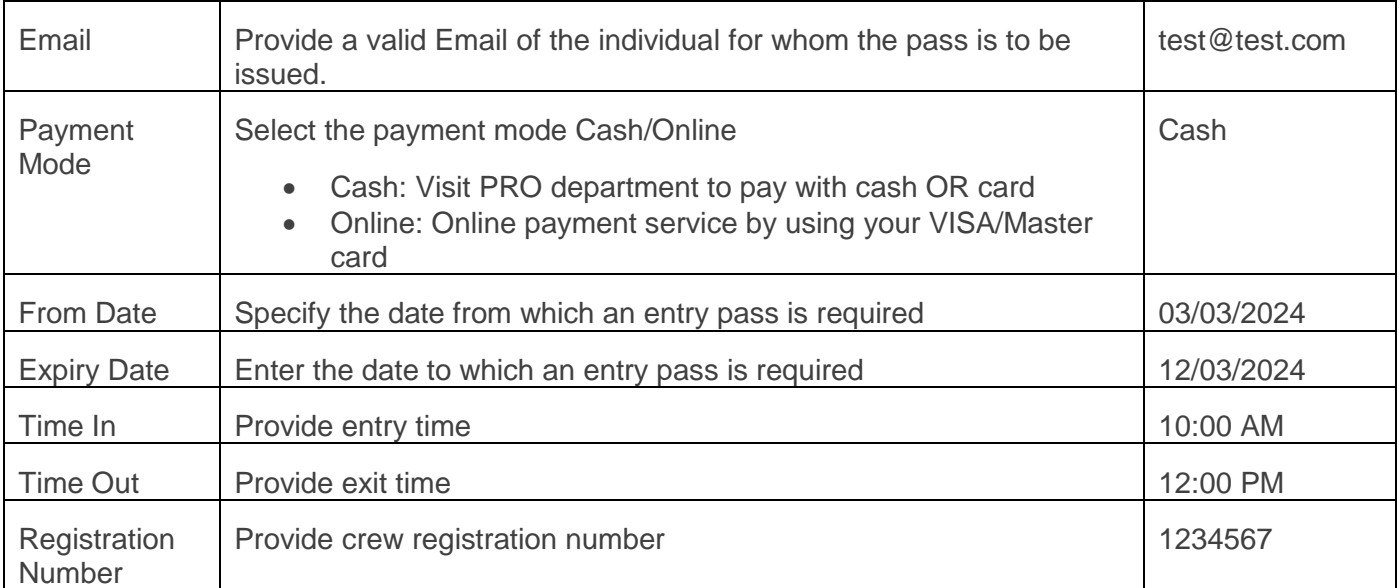

<span id="page-20-0"></span>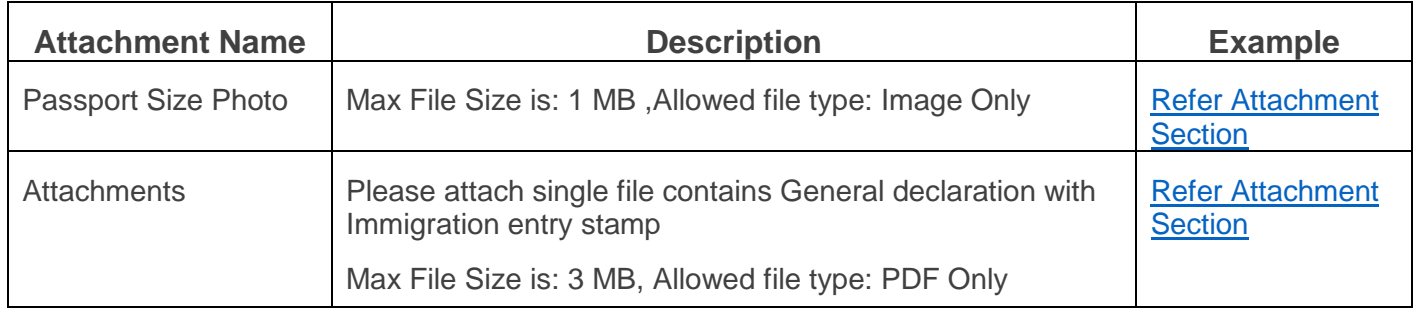

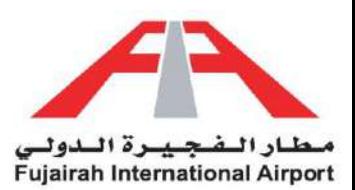

# Entry Pass Request Status

Stay informed about your Entry Pass status with our easy-to-use system. No more guessing or waiting. Simply log into your account and navigate to the My Application(s) section. Here, you can track the progress of your pass request, whether it's pending, approved, or rejected. Stay in the loop and plan your activities accordingly. With our transparent status updates, you're always in control of your access. Embrace the convenience of real-time information, ensuring a smooth and hassle-free experience. Your clarity is our priority.

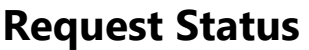

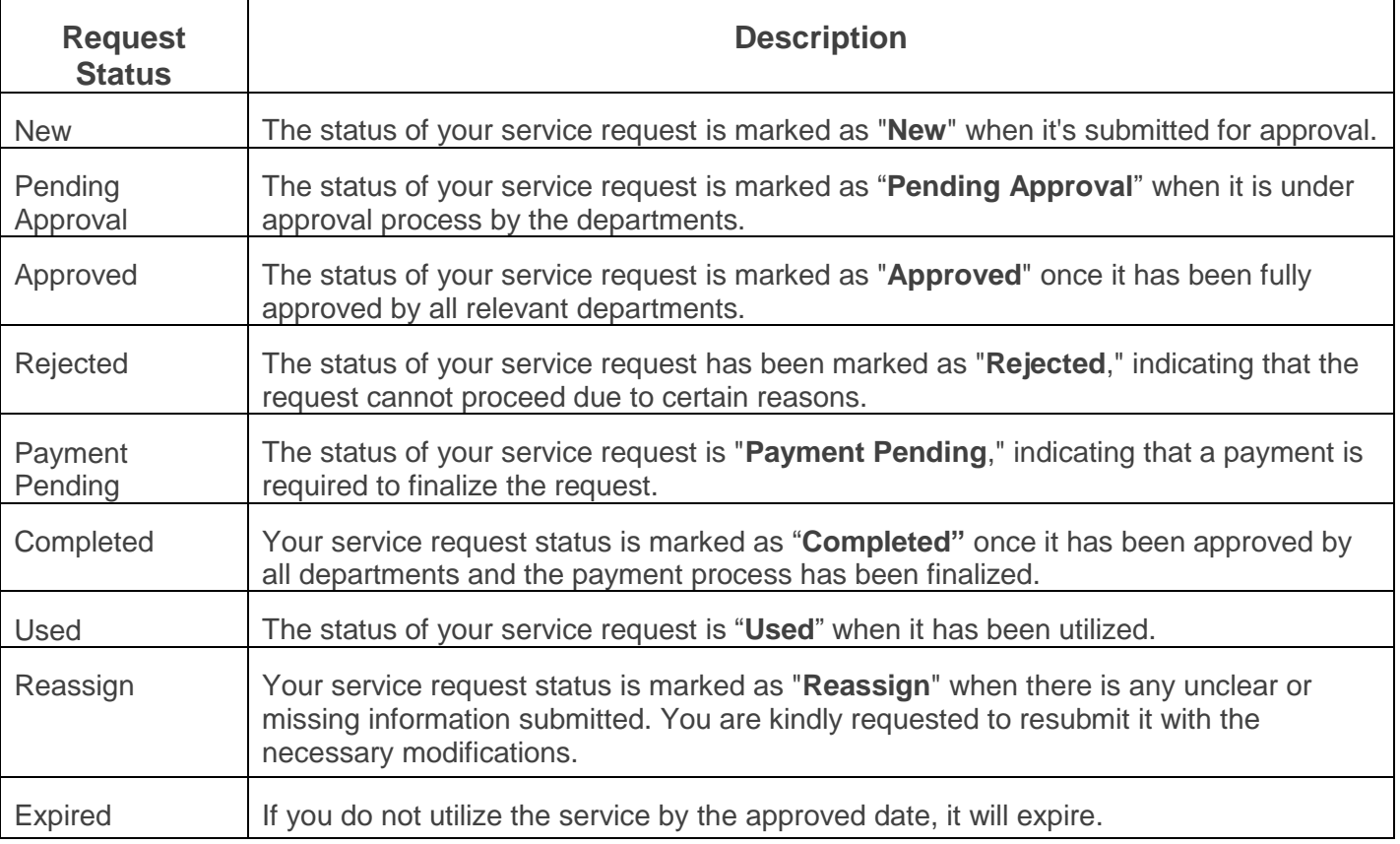

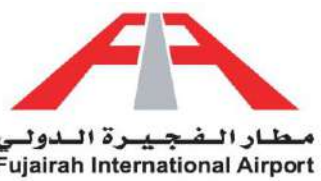

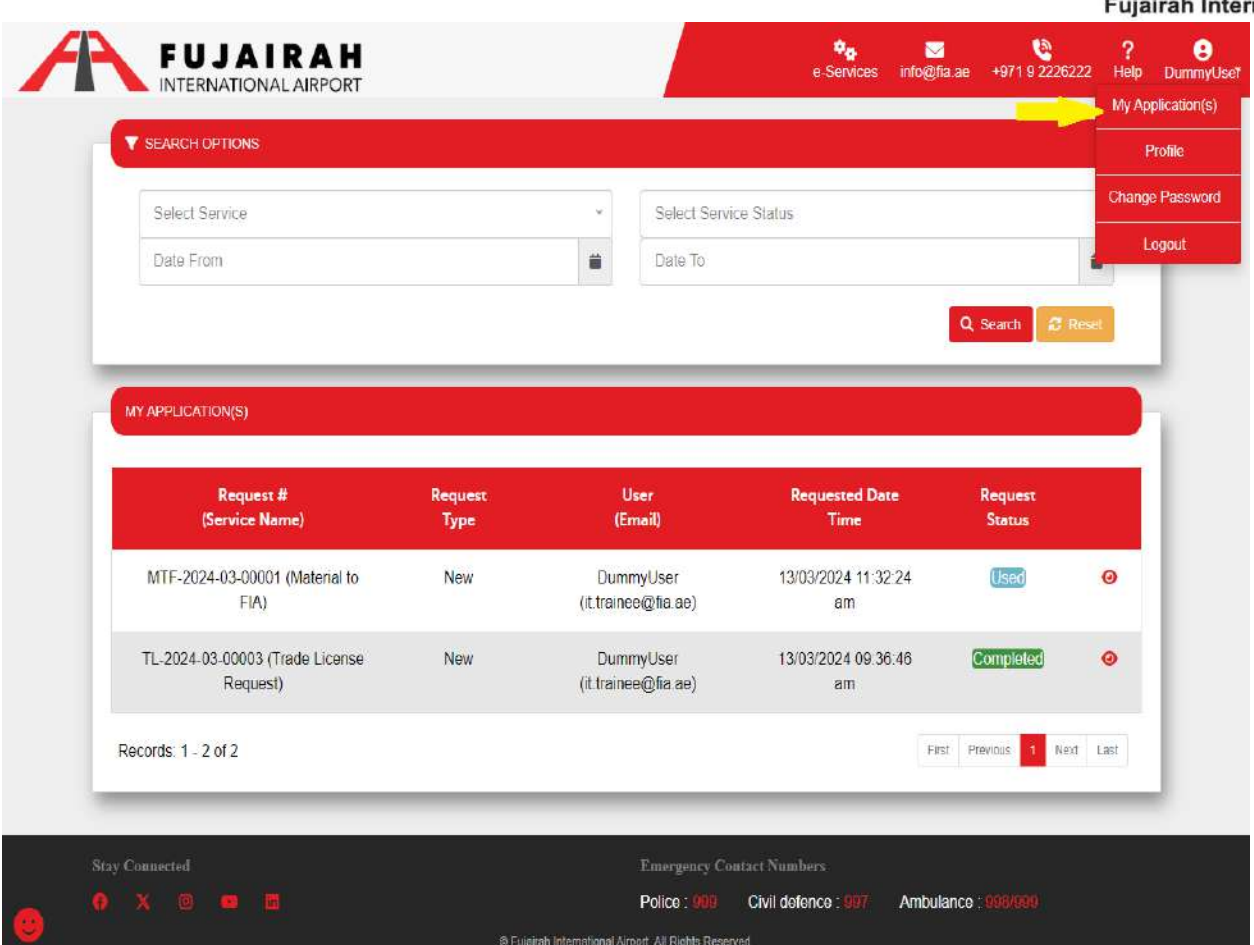

LINK:<https://eservices.fujairah-airport.ae/ServiceRequest>

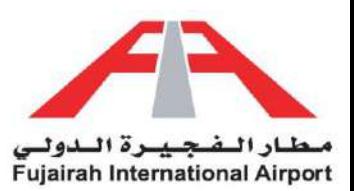

<span id="page-23-0"></span>To modify your files as per our application requirements, please utilize the **Snipping Tool**, or **Microsoft Paint** available on Windows, to properly crop your documents. Save these cropped documents as PNG or JPEG files.

### **To merge documents, follow these steps:**

- Copy the cropped images to a Word document one by one.
- Click on the "File" option in the menu.
- Choose the "Save As" option.
- In the "Save As Type" dropdown menu, select PDF.
- This will create a merged PDF file.
- Alternatively, you can use online editors like 'ilovepdf' to perform this action.

#### LINKS:

- **1.** [https://eservices.fujairah-airport.ae/Download/Tutorials/Crop\\_Photo.mp4](https://eservices.fujairah-airport.ae/Download/Tutorials/Crop_Photo.mp4)
- **2.** [https://eservices.fujairah-airport.ae/Download/Tutorials/Merge\\_Documents.mp4](https://eservices.fujairah-airport.ae/Download/Tutorials/Merge_Documents.mp4)

### **Passport Size Photo**

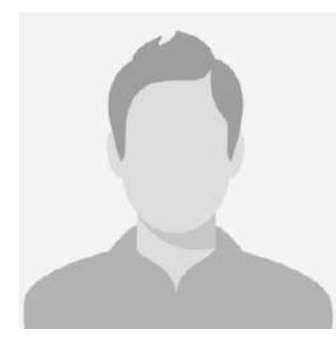

### **Passport**

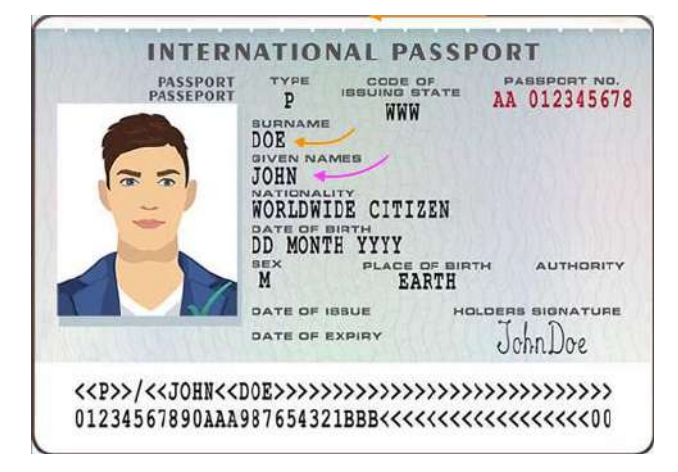

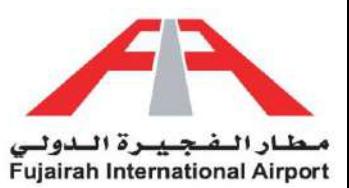

#### **Airport ID**

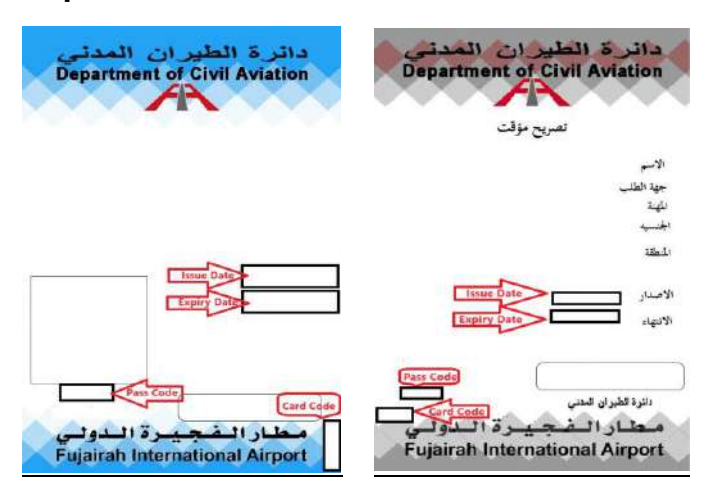

#### **Visa**

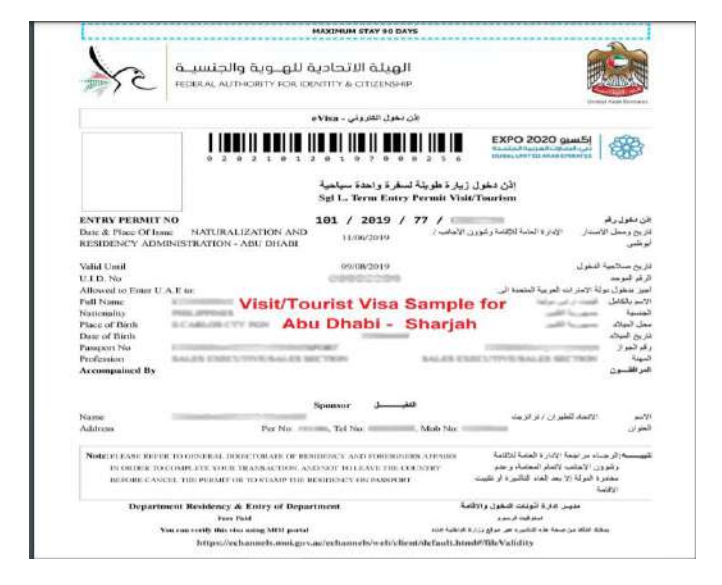

### **Letter of Request**

#### **Test PDF**

Liners (oversite county during that of the printing and typesetting industry. Committees has been the<br>Industry's standard during test ever once the 1950s, when an unknown printer tools a galley of tope and solarithm) it to make a type spectrum book. It has survived rat only five carrieres, but also the least<br>orix electrons typesetting, remaining essettisty unchanged. It was popularised in the LSKDs with the<br>release of La

Lorem issues in simula during the first of the printing and transiting industry. Lorem issues has been the interacting to the 1500s, when an unknown printer town against of type and sourcebed it to make a type species tow

Lonary lizzure is simply durinty blot of the printing and typesatting industry. Lonary bount has been the industry's standard particle and man struct the 1986s, when an unbrown printer book a gallery of type<br>and somicialistic to make a type specifiers book. It has surround east only five canhutten, but also the large<br>sto allas release of Latyaum attacks containing Lorent govern people, and more recently with desires publishing<br>suffixiers the fides Pageblaker including versions of Lorent (seem.

Lorent Sisuen is omany duesnes text of the printing and hyperatting industry, Lorent Sports has been the to the base in conserve density and of the printing and the material state of the state of the state of the state of the state of the state of the state of the state of the state of the state of the state of the state of

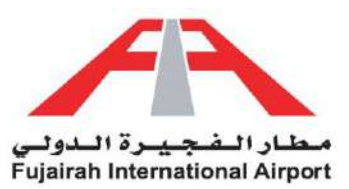

### **Driving License**

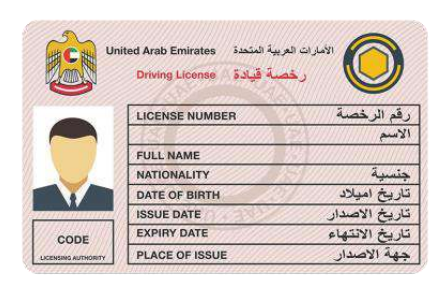

### **Self-Introductory Statement**.

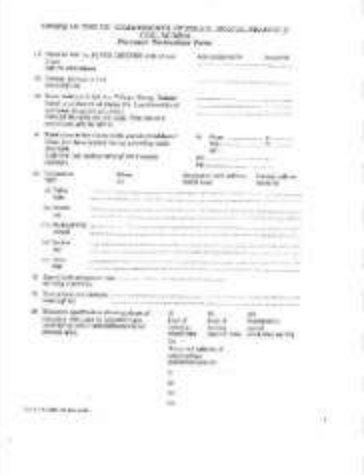